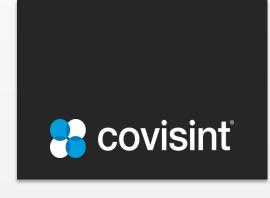

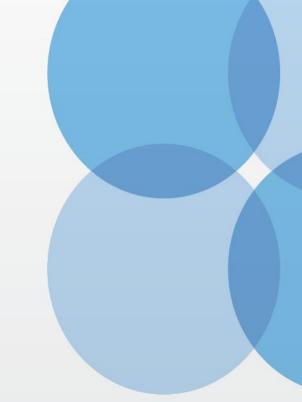

# Supplier Connection (WebEDI) Start-up Manual GM MGO Business Units

## **Table of Contents**

| • | 1. General System and Access Requirements                           |     |
|---|---------------------------------------------------------------------|-----|
| • | 1.1. Verify Computer and Software Requirements                      | 3   |
| • | 1.2. Logging into Covisint                                          | 4   |
| • | 1.3. View Support and Training Material                             |     |
| • | 1.4. Supplier Connection Document Flow Overview                     |     |
| • | 1.5. Logging into Supplier Connection                               |     |
| • | 2. One Time/ Default General Set-up Steps                           |     |
| • | 2.1. Main Menu Overview                                             | .12 |
| • | 2.2. Setup User Preference                                          |     |
| • | 2.3. Setup Reference Tables                                         |     |
|   | – 2.3.1. Carriers                                                   |     |
|   | - 2.3.2. Supplier Part Master                                       |     |
|   | - 2.3.3. Buyer Part Master                                          |     |
|   | - 2.3.4. Containers                                                 |     |
|   | - 2.3.5. Pallets                                                    |     |
| • | 3. System User Manual: Forecast, Order, DESADV/ASN and GTL printing |     |
| • | 3.1. Inbox Overview                                                 | 28  |
| • | 3.2. View GM Material Release PDF Document                          | 31  |
| • | 3.3. View GM MGO Global Shipper (Daily Ship Schedule) PDF Document  | 32  |
| • | 3.4. View GM MGO Korea Shipper (Daily Ship Schedule) PDF Document   | 33  |
| • | 3.5. Create ASN Using Document Turnaround                           | 34  |
|   | - 3.5.1. MGO GLOBAL version                                         |     |
|   | - 3.5.2. GM Korea version                                           |     |
| • | 3.6. ASN Processing – Printing Barcode Labels                       |     |
| • | 3.7. ASN Processing – Sending the ASN                               |     |
| • | 3.8. ASN Processing – Reviewing the Sent Folder                     |     |
| • | 4 How Can I fix Issues?                                             | 53  |

### 1. General System and Access Requirements

## 1.1. Verify Computer and Software Requirements

 The following requirements are needed to access and view Supplier Connection. Please contact your IT department if you have any questions about your PC being able to support these requirements.

— Computer: Any modern day Web capable device

supporting at least 1024x768 resolution

— Browser: Microsoft Internet Explorer IE 9 and above

#### 1. General System and Access Requirements

## 1.2. Logging into Covisint

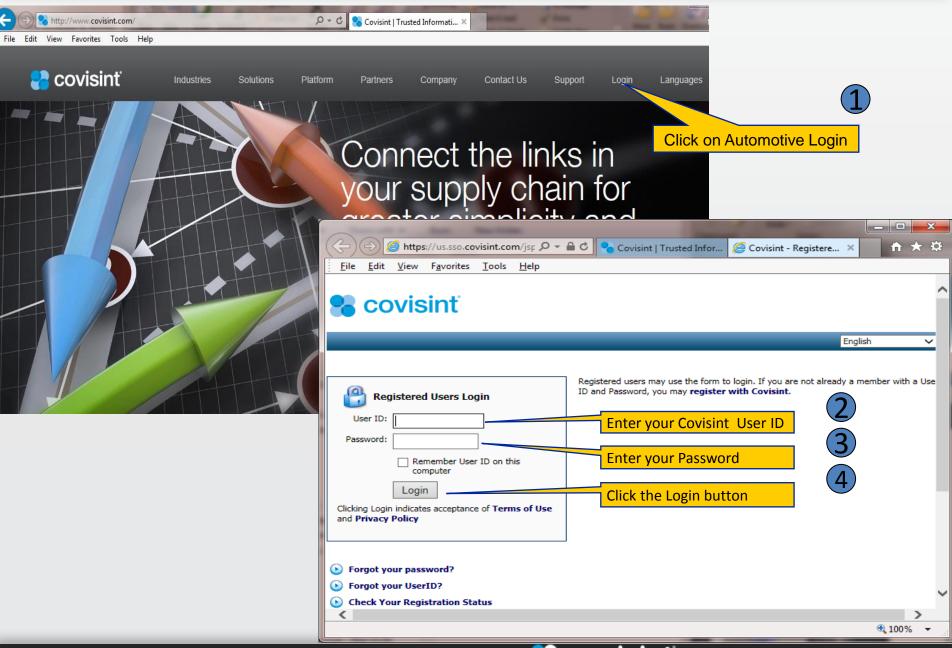

# 1.3. Viewing Support and Training Material (1/3)

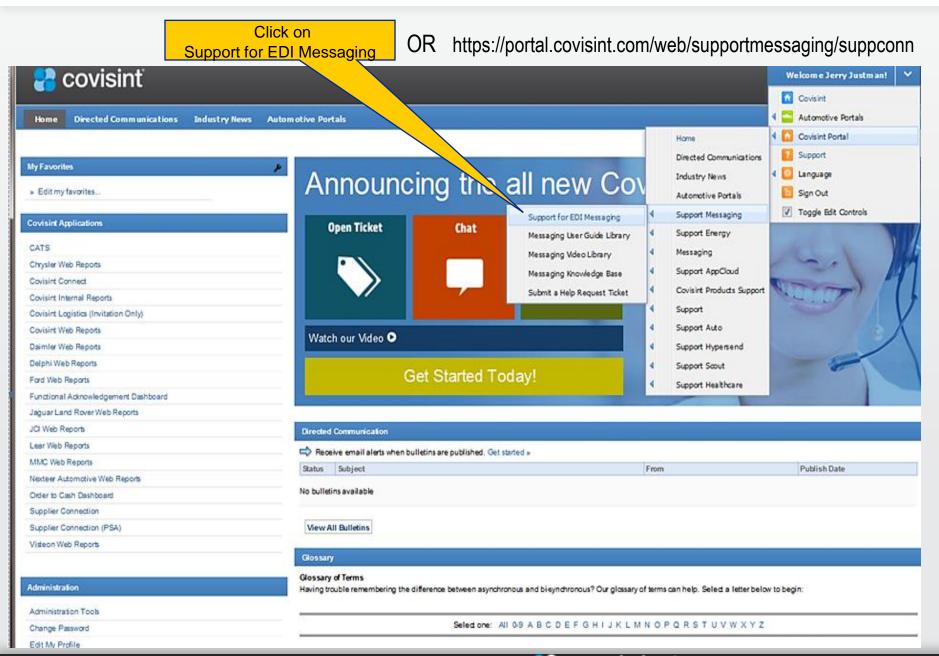

# 1.3. Viewing Support and Training Material (2/3)

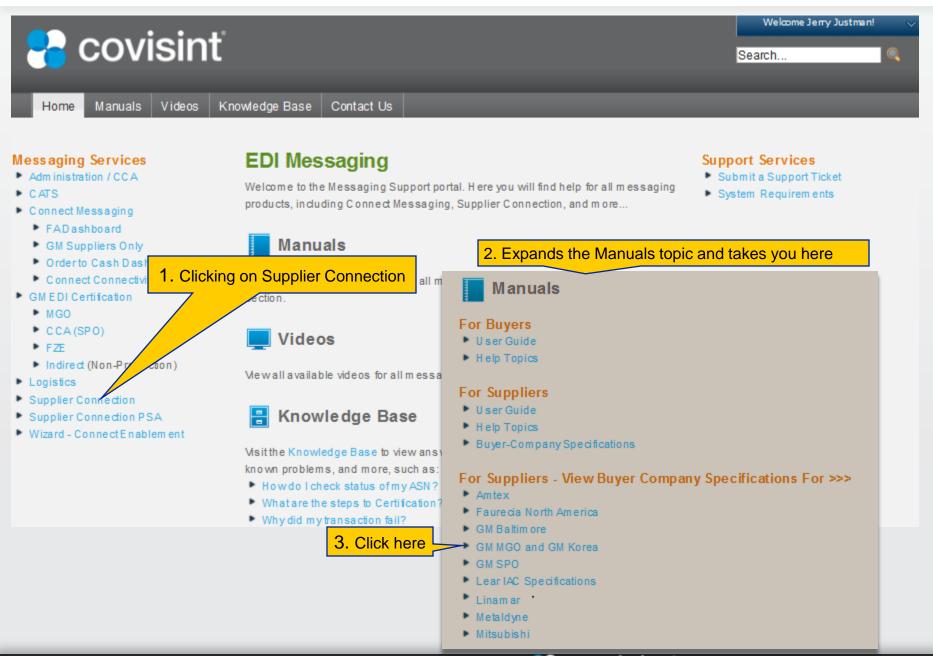

# 1.3. Viewing Support and Training Material (3/3)

The following reference guides will assist you on how to navigate within the Supplier Connection application and create ASNs.

- Inbox Management Features (Guides section)
- General User: Supplier
   (Quick Reference Guides by User Roles section )
- Introduction and System Navigation (Recorded WebEx Lessons section )
- Establishing User Preferences and eMail Notification Lists (Recorded WebEx Lessons section)
- Inbox Management Features (Recorded WebEx Lessons section)
- Shipping Process
- Reference File Maintenance

Note: Some of the training material is not specific to GM. The training material provides basic navigational instructions for the general user .

## 1.4. EDI Supplier Connection Document Flow Overview (1/3)

- Supplier Connection is a web based application allowing GM and their business units
  the ability to send planning requirements and detailed shipping requests to suppliers
  not having their own systems capable of receiving these documents and responding
  with delivery information about parts being shipped.
- The interface between different organizations often exchange documents using two popular EDI (Electronic Data Interchange) formats, EDIFACT and X12.
- This EDI information from GM and their business units pass thru Covisint Connect in order to be routed to the correct supplier.
- There are two types of documents from GM thru Covisint Connect to suppliers.
- One is a planning document often referred to as an EDIFACT DELFOR(Delivery Forecast) or an X12 830 used by the supplier to plan for short or long term part forecasting to insure parts are ready when needed.
- The other is a shipping document often referred to as an EDIFACT DELJIT(Delivery Just In Time) or an X12 862 used by the supplier to actually ship parts on a specified day.
- Refer to slide (3/3) in this section to review the high level diagram as you read the narrative.
- At the highest level the basic process flow is to receive documents and as needed process them to create a part shipment (via air, truck or sea) and an electronic shipping notification.
- This electronic reply back to the proper destination is an ASN (Advanced Ship Notification) often called an EDIFACT DESADV or X12 856.

## 1.4. EDI Supplier Connection Document Flow Overview (2/3)

- These documents are delivered into Supplier Connection at the first level shown called the inbox folder. Here the user decides which activity to process, usually the planning document to make sure parts planned for the future will be available followed sometime later by a corresponding shipping document.
- When the proper shipping document arrives for this day's processing the user moves
  the document to the middle level (the draft folder) by performing the ASN turnaround
  function in order to eventually create an ASN to be sent back to the GM Business unit
  requesting the part(s).
- In the draft folder the supplier uses the ASN worksheet to gather all the needed information such as parts, quantities, packaging details, detail shipping information and prepares shipping labels.
- After verifying the activity the user submits the worksheet to be turned into an ASN that moves into the last level called the sent folder.
- In the sent folder the new ASN document is electronically delivered to Covisint
  Connect to be passed to the proper GM Business unit. The user can also print the
  shipping labels and delivery note as needed for the parts being packaged up for
  delivery.

## 1.5. EDI Supplier Connection Document Flow Overview (3/3)

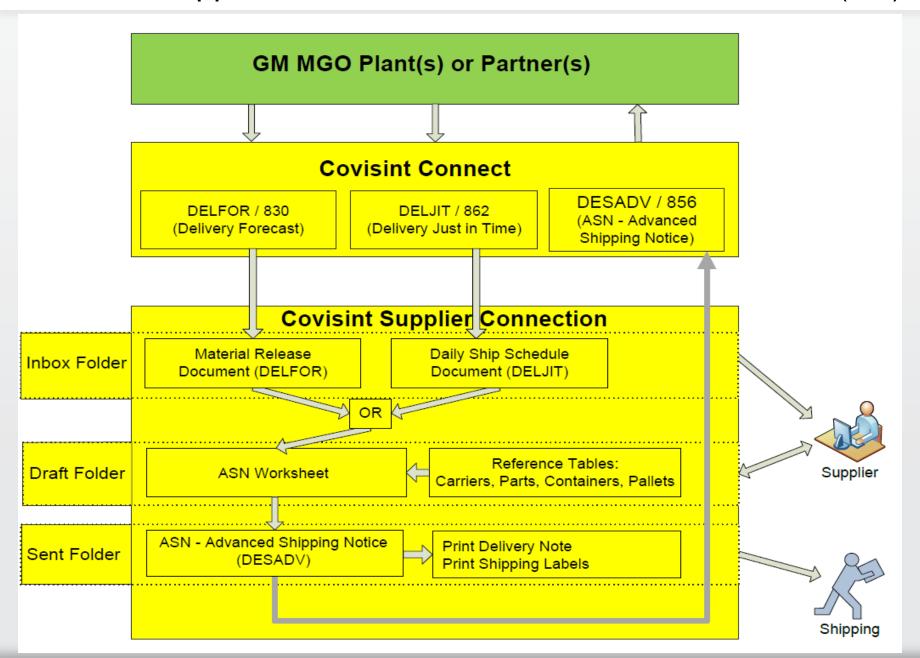

#### 1. General System and Access Requirements

## 1.6. Logging into Supplier Connection

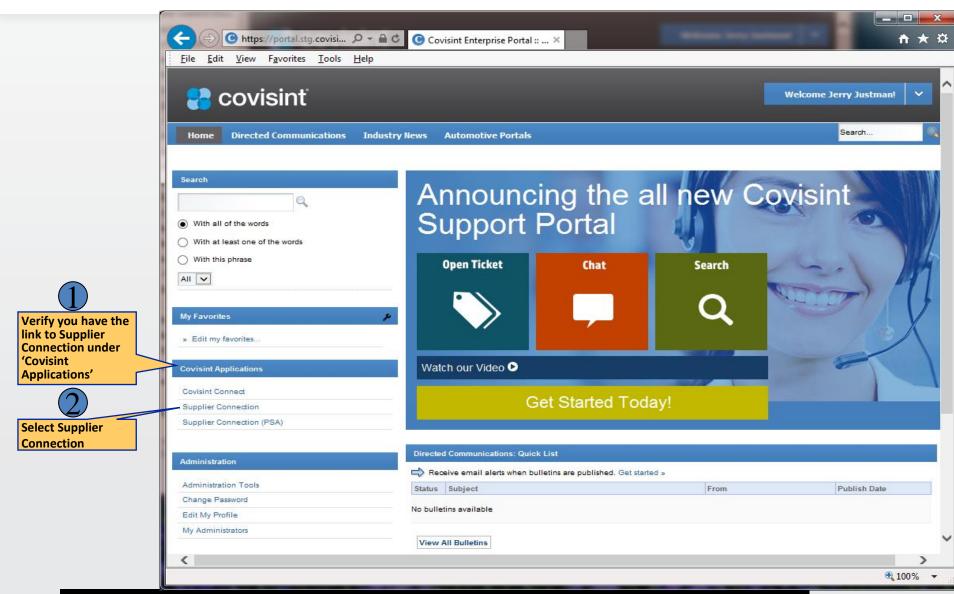

\*\* If the Supplier Connection application link is not present, contact the Covisint representative you were working with to register for Supplier Connection.

## 2.1. Main Menu Overview

After logging in this picture below should be the screen you see: Details about the Main Menu Bar

- a) view: Allows selecting the inbox, draft, sent or history tabs on left
- b) **create**: A legacy feature to create ASNs from planning documents (DELFORs) that will be removed Oct 1.
- c) reports: Generates supplier activity and usage reports
- d) administration: Used to add new / modify ship from locations
- e) **preferences**: Customize settings such as the display language, timezone, default display and report parameters.
- f) reference: Tables describing shipping carriers, parts and packaging types

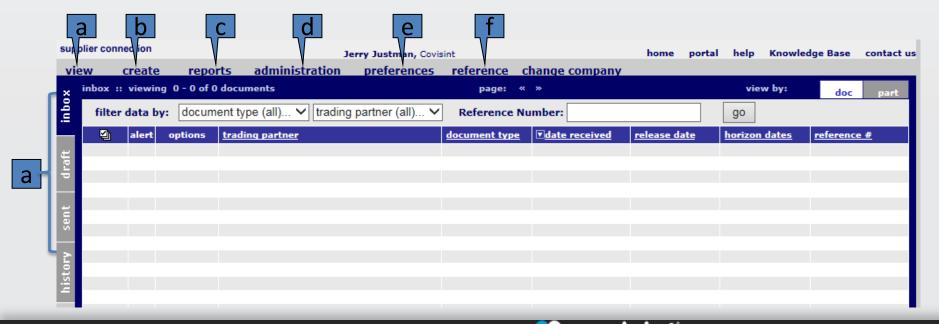

- 2. One Time / Default General Set-up Steps
- 2.2. Meeting Customers' Expectations
- In order to use Supplier Connection properly and meet your customer's expectations your user preference table and certain reference tables need to be configured.

#### 2. One Time / Default General Set-up Steps

# 2.2 Setup User Preference Information (1/3)

Accessing the Edit Preference Screen – Step 1

- a) From the Main Menu Bar click on preferences
- b) Click on edit preferences

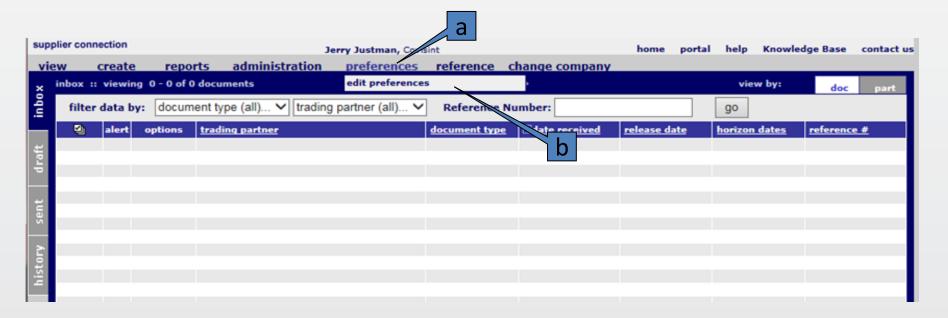

#### 2. One Time / Default General Set-up Steps

## 2.2. Setup User Preference Information (2/3)

Setup mandatory fields (fields highlighted in red font). – Step 2

- a) Select preferred language (English only) from the drop down box.
- b) Select your time zone from the drop down box.
- c) Select document (default value) from the inbox view drop down box.

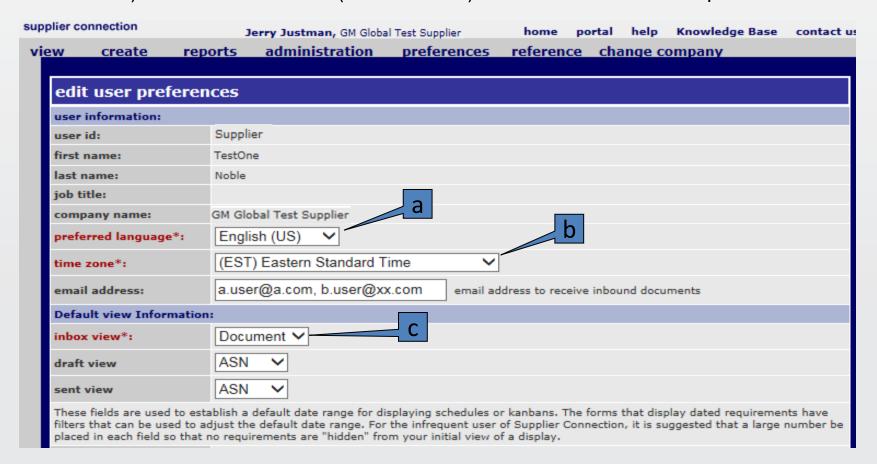

## 2.2. Setup User Preference Information (3/3)

## Setup optional fields – Step 3.

- a) GM requires a primary and secondary user's e-mail address be in the e-mail address field. This eliminates the need to constantly check for new documents. Adding an email address (or more separated by a ',') will generate a notification as each new document is received in the inbox.
- b) Accept the default of "ASN" for both the Draft and Sent View fields.
- c) Enter a value between 0-999 that best fits your needs to show documents from the past and future number of days.
- d) Accept the default of "document type (all)" for the History search field.
- e) Accept the default of "trading partner (all)" for the History search field.

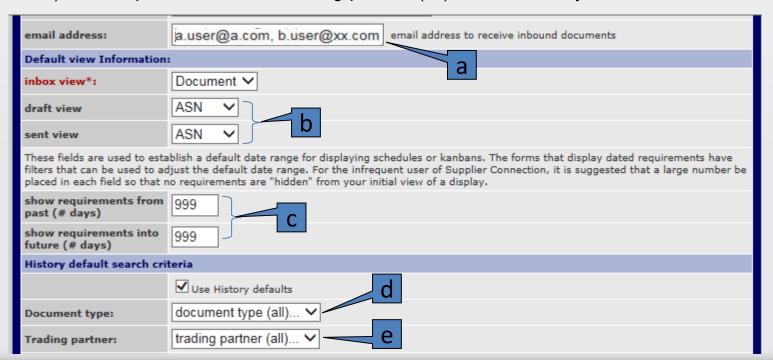

## 2.3. Setting Up Reference Tables - Introduction

- In order to use Supplier Connection properly certain reference tables need to be configured.
- This allows for each Ship To destination to function more efficiently as they may have requested certain container types, number of containers per pallet and drop off location information such as which receiving dock for certain parts to being delivered.
- It also allows for automatic customer (buyer) part number to supplier partnumber conversion making the part identification processing easier.
- Reference tables also assist in selecting the proper shipping carrier to deliver the requested parts by motor, air or sea and identifying additional shipping information.

- 2. One Time / Default General Set-up Steps
- 2.3.1 Setting Up Carriers (1/2)

## Adding or Editing a Carrier - Step 1

a) From the menu bar hover on reference and select carriers

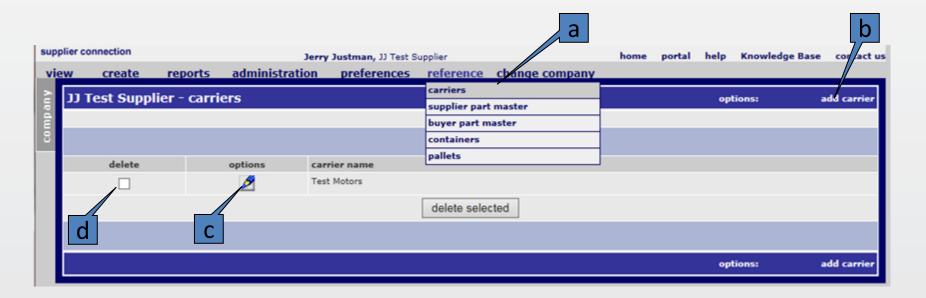

- b) If adding a new shipping carrier, click on add carrier.
- c) If editing an existing carrier, click on pencil icon.
- d) If deleting an existing carrier, click on the delete box and click the delete selected button.

## 2.3.1 Setting Up Carriers (2/2)

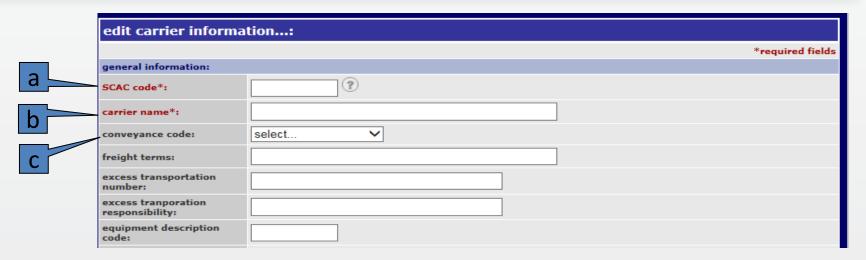

## Adding or Editing a Carrier – Step 2

- a) Enter the carrier's SCAC code (Standard Carrier Alpha Code). If you do not know it and it is not available when you click on the '?' next to it, refer to the GM Supply Power Portal in the Supply Chain Contact section for assistance.
- b) Enter the carrier's name.
- c) Select the default conveyance code from the drop down list
- d) Click on the save button at the bottom of the page.

## 2.3.2 Setting Up Supplier Part Master (1/2)

## Supplier Part Master – Step 1

You would use the Supplier Part Master table if you needed to crossreference GM part numbers to Supplier (vendor) part numbers. It also allows you more accurately calculate the weights of containers.

From the menu bar hover on reference and select supplier part master

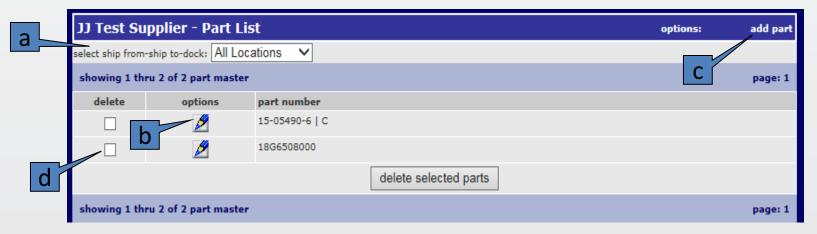

- a) If you are configuring a supplier part for only a particular ship from location then select it from the drop down list otherwise the default is All Locations.
- b) To edit an existing part click on the options edit icon.
- c) To add a new supplier part master record click add part.
- d) To delete a supplier part master record check the delete box and click on the delete selected parts button.

## 2.3.2 Setting Up Supplier Part Master (2/2)

## Optional Supplier Part Master – Step 2

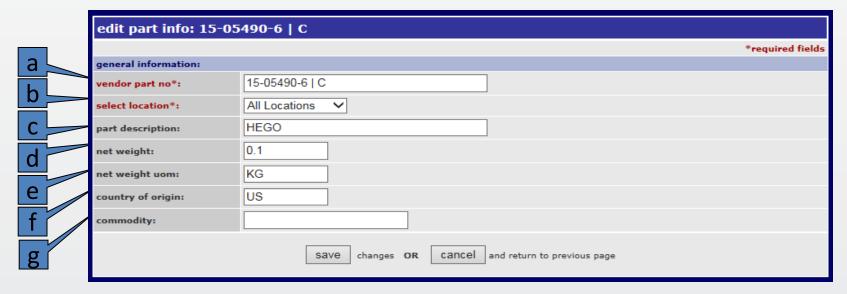

- a) Enter required vendor part no.
- b) Enter required select location, default is All Locations.
- c) Enter GM required part description.
- d) Enter GM required net weight (per piece) to more accurately calculate the total weight of the container in future steps.
- e) Always enter KG for net weight uom (Unit of Measure).
- f) Enter GM required country of origin.
- g) Enter optional Commodity.
- h) Click save or cancel button to continue.

## 2.3.3 Setting Up Buyer Part Master (1/3)

Buyer Part Master – Step 1

From the menu bar hover on reference and select buyer part master

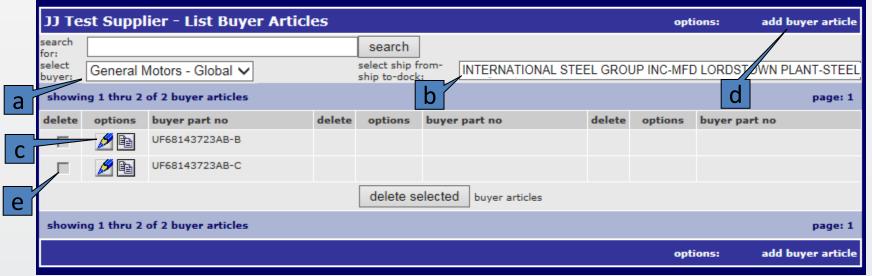

- a) Select the desired buyer as you may belong to multiple buyers.
- b) Select the particular ship from / ship to / dock location from the drop down list.
- c) To edit an existing buyer part click on the options edit icon.
- d) To add a new buyer part record click add buyer article.
- e) To delete a buyer part master record check the delete box and click on the delete selected button.

- 2. One Time / Default General Set-up Steps
- 2.3.3 Setting Up Buyer Part Master (2/3)

## Buyer Part Master – Step 2

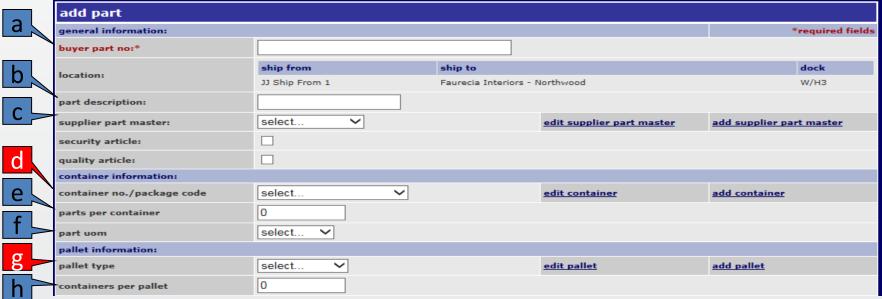

- a) Insert the buyer part number from the planning or shipping document.
- b) Insert the part description.
- c) If a supplier (vendor) part number exists in the Supplier Part Master select it.
- d) GM is now requiring the supplier to select the proper container no./package code. If it is not known, go to the inbox and find the latest planning document (DELFOR) for this part / ship to location / dock code and input that.
- e) Enter the requested number of parts per container.
- f) Select the part uom (Unit of Measure).
- g) A pallet type must be selected in order to make the Shipping Label weight display the KG uom correctly.
- h) Enter the requested number of containers per pallet.

#### 2. One Time / Default General Set-up Steps

## 2.3.3 Setting Up Buyer Part Master (3/3)

Buyer Part Master – Step 3

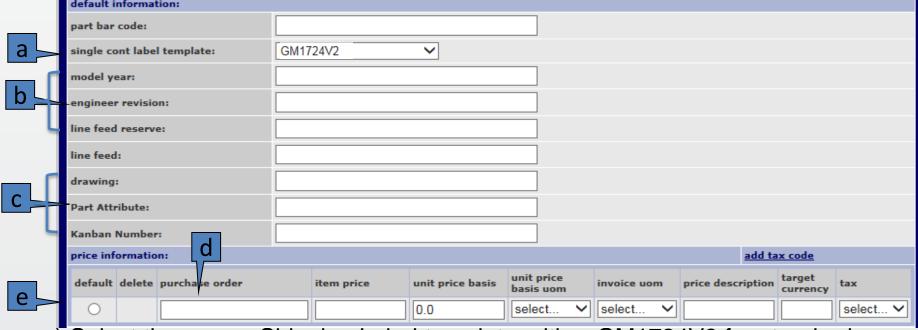

- a) Select the proper Shipping Label template, either GM1724V2 for standard US letter size, GMEGTLSTDV2 for normal size A5 paper or GMEGTLKLTV2 for a small label on A5 paper.
- b) If requested, input the model year, engineer revision and line feed reserve.
- c) If requested, input the drawing, Part Attribute and Kanban Number.
- d) Set to the purchase order to the value in the Planning or Shipping document
- e) If instructed, set the default radio button so if there is not a purchase order in the input document being processed these values will be used.
- f) Click on save or cancel at the bottom of the page to continue.

- 2. One Time / Default General Set-up Steps
- 2.3.4 Setting Up Containers (1/2)

## Adding or Editing a container – Step 1

From the menu bar hover on reference and select containers

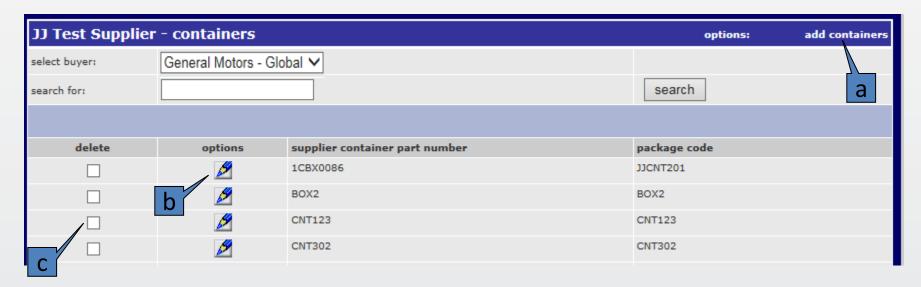

- a) If adding a new container, click on add carrier.
- b) If editing an existing container, click on the pencil icon.
- c) If deleting an existing container, click on the delete box and click the delete selected button.

#### 2. One Time / Default General Set-up Steps

## 2.3.4 Setting Up Containers (2/2)

Adding or Editing a container – Step 2

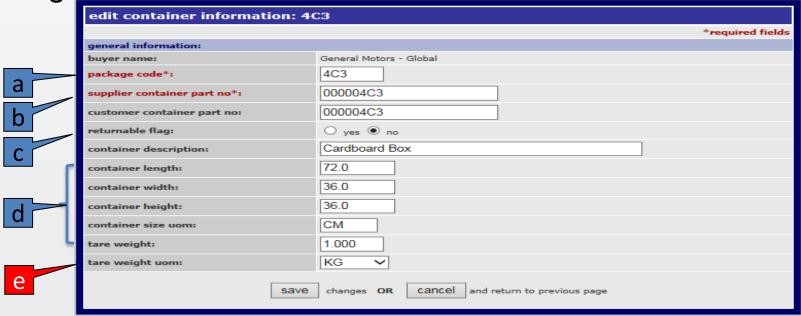

- a) Enter the required package code. The field can hold 30 characters but but only displays a limited amount. The actual full length of the field is displayed in the Delivery Note and the shipping label.
- b) Set the supplier container part no to the value called packaging type in the planning or shipping document.
- c) Set the returnable flag depending on whether the supplier wants the container to be returned or not.
- d) Optionally set the container length, width, height, size uom and tare weight.
- e) Set the tare weight uom to KG so the Shipping Labels print correctly.

## 2.3.5 Setting Up Pallets

## Adding or Editing a Pallet

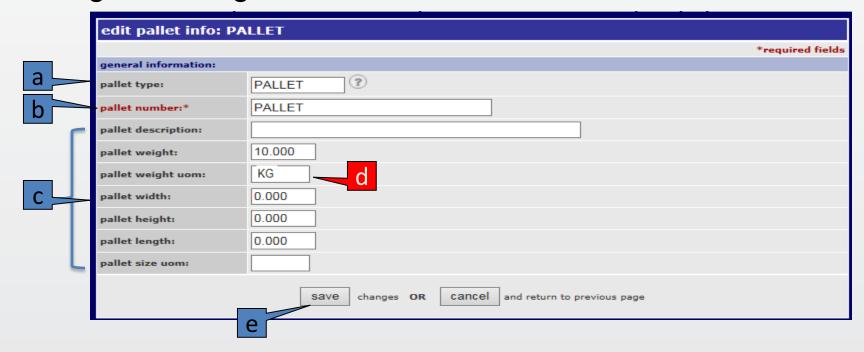

- a) Enter the pallet type you were instructed to use. The field can hold 30 characters but only displays on this screen a limited amount.
- b) Enter the pallet number you were instructed to use.
- c) Set the optional container length, width, height, size uom, tare weight.
- d) Set the tare weight uom to KG so the Shipping Labels print correctly
- e) Click on save or cancel to continue.

## 3.1 Inbox Overview (1/3)

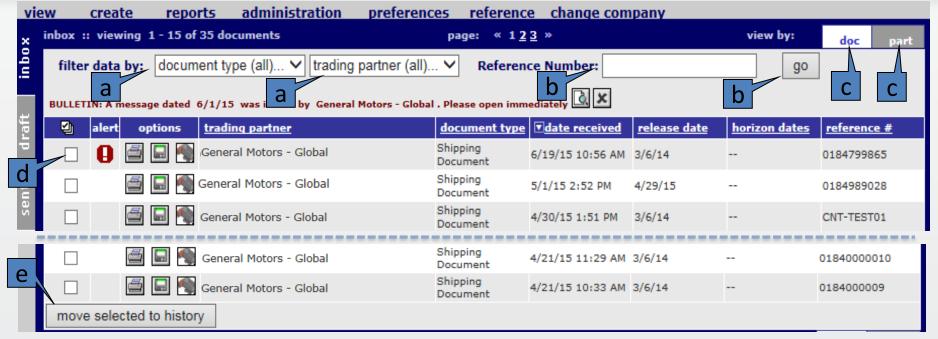

- a) The filter data by feature allows to select whether you want to see only planning, shipping or both. Some suppliers have multiple trading partners (or Buyers) so you can select the documents you want to have displayed.
- b) The Reference Number field and the go button next to it allows you to search for a particular document more quickly.
- c) The doc (document) tab is what is displayed currently and for most users the recommended default. The part tab will be discussed later.
- d) The save to history folder icon allows you to select old or already processed documents to be moved to the history folder.
- e) Clicking this moves the selected documents to the history folder.

# 3.1 Inbox Overview (2/3)

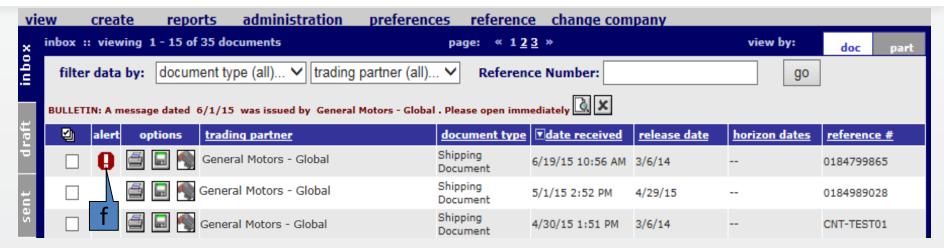

- f) The alert icon warns you there is something wrong with that inbox document. It is usually a ship to / ship from / shipping dock error. A typical error is shown below.
- g) Once the error has been corrected, for example after adding the proper item the user can click on the reprocess link to resubmit the document again without having to contact the customer or buyer to resend it.

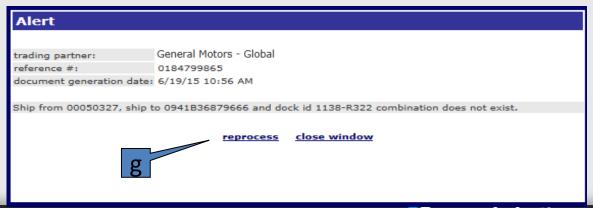

## 3.1 Inbox Overview (3/3)

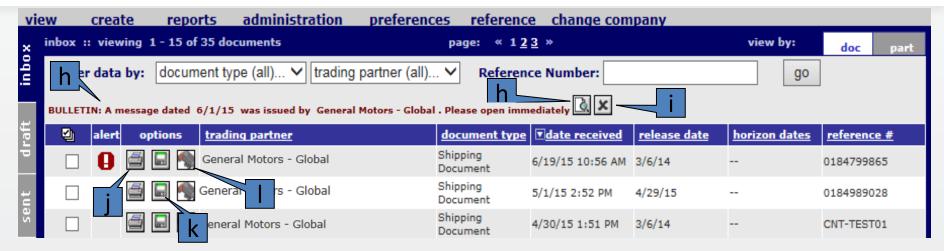

- h) The bold red BULLETIN is a way for the GM customer (buyer) to publish an important announcement or bulletin for the supplier to see.
- i) Clicking the x box next to it deletes the bulletin.
- j) The printer icon allows the user to view, save and or print whatever document row has been clicked. In this case a shipping document.
- k) The download icon allows the user to save a csv copy of the selected document row for further use in other local systems. NOTE: it does not support supplier specific enhancements so it may not be suitable for use.
- I) Hovering over this icon shows the ship to location for the document row selected. It is a quick way to see what ship to(s) are being requested.

## 3.2 View GM Material Release / DELFOR PDF Document

The Planning (Material Release / DELFOR) and Shipping (Daily Ship Schedule / DELJIT) report will communicate whether the part requirements are planning or firm based on the forecast type. If the forecast type is planning these are the quantities the supplier should plan on shipping the week specified in the date field. If the forecast type is firm these are the quantities that the supplier must ship the week specified in the date field.

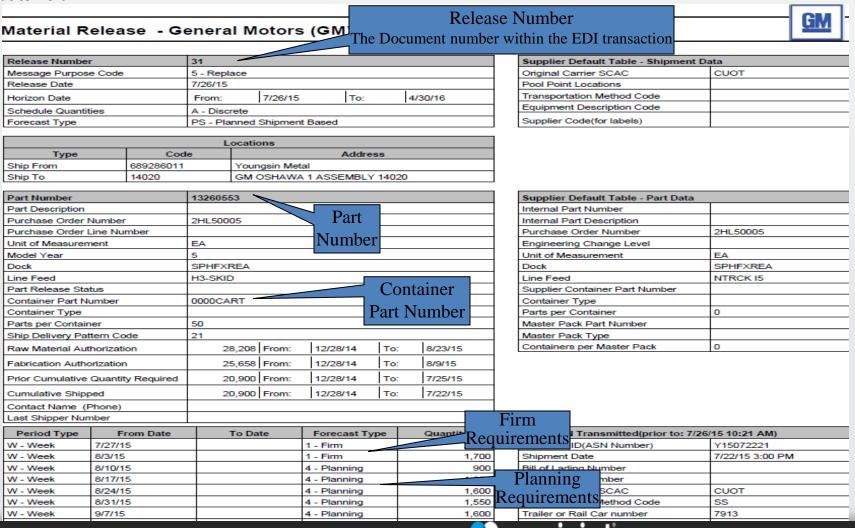

## 3.3 View GM MGO Global Shipper (Daily Ship Schedule / DELJIT) PDF Document

#### Release Number

#### Daily Ship Schedule - General Motors (GM)

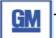

| Release Number                   | 15177      | 15177               |     |         |  |  |
|----------------------------------|------------|---------------------|-----|---------|--|--|
| Message Purpose Code             | 4 - Change | 4 - Change          |     |         |  |  |
| Release Date                     | 6/26/15    | 6/26/15             |     |         |  |  |
| Horizon Date                     | From:      | 6/26/15             | To: | 7/19/15 |  |  |
| Schedule Quantities A - Discrete |            |                     |     |         |  |  |
| Forecast Type                    | SH - Shipr | SH - Shipment Based |     |         |  |  |

| Supplier Default Table - Shipment Data |      |  |
|----------------------------------------|------|--|
| Original Carrier SCAC                  | CUOT |  |
| Pool Point Locations                   |      |  |
| Transportation Method Code             |      |  |
| Equipment Description Code             |      |  |
| Supplier Code(for labels)              |      |  |

#### Part Number

| Locations |           |                            |  |  |
|-----------|-----------|----------------------------|--|--|
| Type      | Code      | Address                    |  |  |
| Ship From | 689286011 | YOUNG SIN METAL IND CO LTD |  |  |
| Ship To   | 23773     | SAN LUIS POTOSI ASSEMBLY   |  |  |

| Part Number                        | Part Number 11611808               |       |          |     |         |
|------------------------------------|------------------------------------|-------|----------|-----|---------|
| Part Description                   |                                    | ·     | · ·      | ·   | ·       |
| Purchase Order Number              |                                    |       |          |     |         |
| Purchase Order Line Number         |                                    |       |          |     |         |
| Unit of Measurement                | EA                                 |       |          |     |         |
| Model Year                         | 5                                  |       |          |     |         |
| Dock                               | CMA-E                              |       |          |     |         |
| Line Feed                          | SE02C                              |       |          |     |         |
| Part Release Status                |                                    |       |          |     |         |
| Container Part Number              |                                    |       |          |     |         |
| Container Type                     |                                    |       |          |     |         |
| Parts per Container                | 0                                  |       |          |     |         |
| Ship Delivery Pattern Code         |                                    |       |          |     |         |
| Raw Material Authorization         | 0                                  | From: |          | To: |         |
| Fabrication Authorization          | 0                                  | From: |          | To: |         |
| Prior Cumulative Quantity Required | 240,000                            | From: | 12/28/14 | To: | 6/25/15 |
| Cumulative Shipped                 | 240,000                            | From: | 12/28/14 | To: | 6/25/15 |
| Contact Name (Phone)               | ontact Name (Phone) STOCKMAN A17MP |       |          |     |         |
| Last Shipper Number                | Last Shipper Number                |       |          |     |         |
| Label Data                         |                                    |       |          |     |         |

| Supplier Default Table - Part Data |          |  |  |  |
|------------------------------------|----------|--|--|--|
| Internal Part Number               |          |  |  |  |
| Internal Part Description          |          |  |  |  |
| Purchase Order Number              | 288Z000B |  |  |  |
| Engineering Change Level           |          |  |  |  |
| Unit of Measurement                | EA       |  |  |  |
| Dock                               | CMA-E    |  |  |  |
| Line Feed                          | SE02C    |  |  |  |
| Supplier Container Part Number     |          |  |  |  |
| Container Type                     |          |  |  |  |
| Parts per Container                | 0        |  |  |  |
| Master Pack Part Number            |          |  |  |  |
| Master Pack Type                   |          |  |  |  |
| Containers per Master Pack         | 0        |  |  |  |

PCI Data

Period Type

D - Daily

From Date/Time

6/26/15 7:00 AM

|   | Label Data            |                      |  |  |  |
|---|-----------------------|----------------------|--|--|--|
| ١ | 11Z SE02C             |                      |  |  |  |
|   | 12Z SL CMA-E          |                      |  |  |  |
|   | 13Z                   |                      |  |  |  |
|   | 14Z                   | 14Z EMPTY: STOCKMAN: |  |  |  |
|   | 15Z XXXXXXXA17MP      |                      |  |  |  |
|   | 16Z<br>17Z BOLT/SCREW |                      |  |  |  |
|   |                       |                      |  |  |  |
|   |                       |                      |  |  |  |

To Date/Time

Forecast Type

1 - Firm

GM requires the PCI or Label data to be used to enhance the Shipping Labels with additional routing, handling and part information. If it is not available refer to the GM Supply Power Portal in the Supply Chain Contact section for assistance to get it corrected.

| ı | Last ASN Transmitted(prior to: 6/26/15 3:16 AM) |                 |  |  |  |  |
|---|-------------------------------------------------|-----------------|--|--|--|--|
|   | Shipment ID(ASN Number)                         | Y15062523       |  |  |  |  |
|   | Shipment Date                                   | 6/25/15 3:00 PM |  |  |  |  |

Quantity

## 3.4 View GM Korea Shipper (Daily Ship Schedule / DELJIT) PDF Document

#### Release Number

#### Daily Ship Schedule - GM Korea

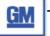

| Release Number                   | 1515802                  | 1515802 |  |  |  |  |
|----------------------------------|--------------------------|---------|--|--|--|--|
| fessage Purpose Code 5 - Replace |                          |         |  |  |  |  |
| Release Date                     | elease Date 6/7/15       |         |  |  |  |  |
| Horizon Date                     | From: 6/8/15 To: 6/21/15 |         |  |  |  |  |
| Schedule Quantities A - Discrete |                          |         |  |  |  |  |
| Forecast Type                    | SH - Shipment Based      |         |  |  |  |  |

| Supplier Default Table - Shipment Data |  |  |  |  |
|----------------------------------------|--|--|--|--|
| Original Carrier SCAC                  |  |  |  |  |
| Pool Point Locations                   |  |  |  |  |
| Transportation Method Code             |  |  |  |  |
| Equipment Description Code             |  |  |  |  |
| Supplier Code(for labels)              |  |  |  |  |
|                                        |  |  |  |  |

Supplier Default Table - Shipment Data

| Locations       |           |                                    |  |  |  |
|-----------------|-----------|------------------------------------|--|--|--|
| Туре            | Code      | Address                            |  |  |  |
| Material Issuer | 88141     |                                    |  |  |  |
| Ordered By      |           | No Address Found                   |  |  |  |
| Ship From       | 530286996 | HUTCHINSON INDSTRL RUBBER PRODUCTS |  |  |  |
| Ship To         | 51807     | GM KOREA-BUPYEONG POWER TRAIN      |  |  |  |

Only available for GM Korea and used by the Ship Direct process when both fields are present

# Part Number

| Part Number                        | 52051691 |       |          |     |        |
|------------------------------------|----------|-------|----------|-----|--------|
| Part Description                   |          |       |          |     |        |
| Purchase Order Number              |          |       |          |     |        |
| Purchase Order Line Number         |          |       |          |     |        |
| Unit of Measurement                | EA       |       |          |     |        |
| Engineering Change Level           |          |       |          |     |        |
| Model Year                         | 5        |       |          |     |        |
| Dock                               | ICKD     |       |          |     |        |
| Line Feed                          | ICKD     |       |          |     |        |
| Part Release Status                |          |       |          |     |        |
| Container Part Number              |          |       |          |     |        |
| Container Type                     |          |       |          |     |        |
| Parts per Container                | 0        |       |          |     |        |
| Ship Delivery Pattern Code         |          |       |          |     |        |
| Raw Material Authorization         | 0        | From: |          | To: |        |
| Fabrication Authorization          | 0        | From: |          | To: |        |
| Prior Cumulative Quantity Required | 12,936   | From: | 12/28/14 | To: | 6/7/15 |
| Cumulative Shipped                 | 12,936   | From: | 12/28/14 | To: | 5/7/15 |
| Contact Name (Phone)               |          |       |          |     |        |
| Last Shipper Number                |          |       |          |     |        |
| Label Data                         |          |       |          |     |        |

| Supplier Default Table - Part Data |      |  |
|------------------------------------|------|--|
| Internal Part Number               |      |  |
| Internal Part Description          |      |  |
| Purchase Order Number              |      |  |
| Engineering Change Level           |      |  |
| Unit of Measurement                | EA   |  |
| Dock                               | ICKD |  |
| Line Feed                          |      |  |
| Supplier Container Part Number     |      |  |
| Container Type                     |      |  |
| Parts per Container                | 0    |  |
| Master Pack Part Number            |      |  |
| Master Pack Type                   |      |  |
| Containers per Master Pack         | 0    |  |

PCI Data

| Label Data |                  |
|------------|------------------|
| 11Z        | ICKD             |
| 12Z        | BT ICKD          |
| 13Z        | KD               |
| 14Z        | EMPTY: STOCKMAN: |
| 15Z        | ICKD             |
| 16Z        |                  |
| 17Z        | MOUNT ASM-RR S/  |
|            |                  |

GM requires the PCI or Label data to be used to enhance the Shipping Labels with additional routing, handling and part information. If it is not available refer to the GM Supply Power Portal in the Supply Chain Contact section for assistance to get it corrected.

| Period Type | Date/Time       | Forecast Type | Quantity |
|-------------|-----------------|---------------|----------|
| D - Daily   | 6/10/15 8:00 AM | 1 - Firm      | 1,176    |

Last ASN Transmitted(prior to: 6/7/15 4:35 PM)
Shipment ID(ASN Number)

# 3.5 Create ASN Using Document Turnaround Function (1/3)

- Step 1. Review the inbox folder with the 'doc' tab selected to identify the shipping (DELJIT) document you wish to create an ASN for. If you did not receive one you MUST refer to the GM Supply Power Portal in the Supply Chain Contact section to report the issue and get permission before using a planning (DELFOR) document.
- Step 2. Click on the 'part' tab of the main menu bar as shown below.

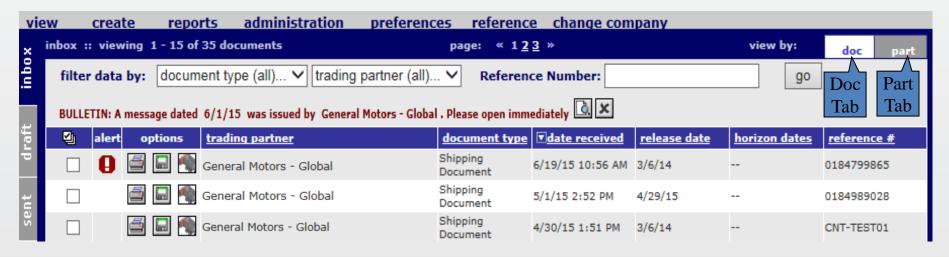

Step 3. If there are many parts being displayed you may want to use the parts filter below:

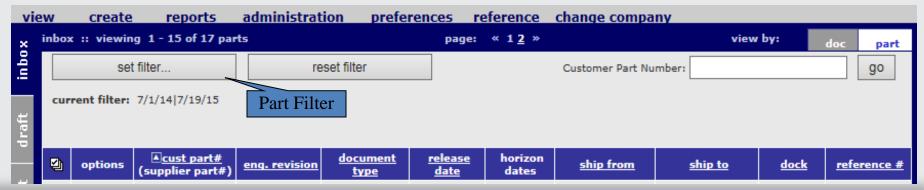

## 3.5 Create ASN Using Document Turnaround Function (2/3)

Step 3. Set filter parameters if needed to reduce the number of parts being displayed. Various parameters allow for requirements date to and from (commonly used), or ship to, dock, ship from and other options. Click the go button when ready.

| supplier connection                  |          |  |  |  |
|--------------------------------------|----------|--|--|--|
|                                      |          |  |  |  |
|                                      |          |  |  |  |
| Part Filter Screen                   |          |  |  |  |
| Ship To:                             | All      |  |  |  |
| Dock:                                | All      |  |  |  |
| Ship From:                           | All ✓    |  |  |  |
| Part:                                |          |  |  |  |
| Message Type:                        | All      |  |  |  |
| Requirement Date : From:             | 6/1/15   |  |  |  |
| Requirement Date : To:               | 6/29/15  |  |  |  |
| Include parts with no (zero) demand: | <b>☑</b> |  |  |  |
| go cancel                            |          |  |  |  |

## 3.5 Create ASN Using Document Turnaround Function (3/3)

## Step 4. Select parts needed to create ASN

The Inbox screen will display parts based on the filter settings.

- a) Select (check) one or more Shipping Document parts to be included in the ASN.
- b) Do Not select Planning Document parts unless you have received GM permission.
- c) Click the 'turnaround selected' button. A processing screen will display while the ASN is being created.

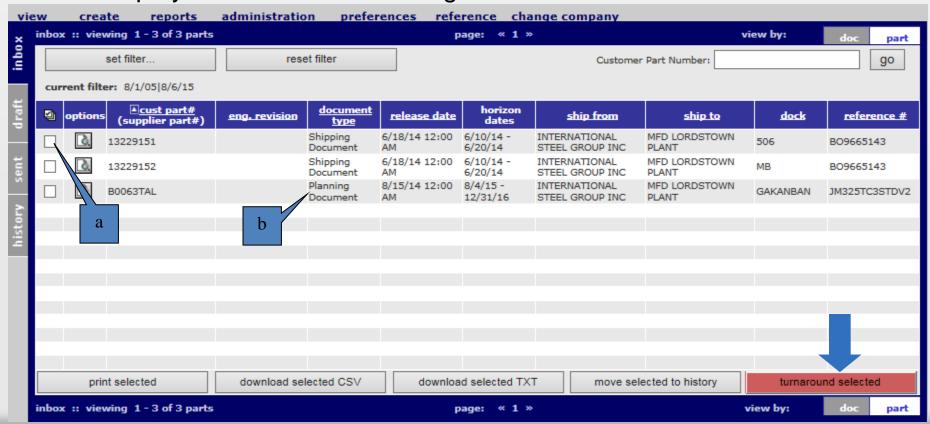

# 3.5.1 MGO Global version (1/6)

Step 5. There are two types of ship notification or ASN worksheet screens. One for GM MGO Global suppliers and another for GM Korea. They both function in a similar manner but have a few different fields both at the part level and shipment information sections and for GM Korea, the 'Ship Direct' section.

Below is an overview of the GM MGO version of the ASN worksheet screen. A detail description of the

upper and lower screen sections continues on the following pages.

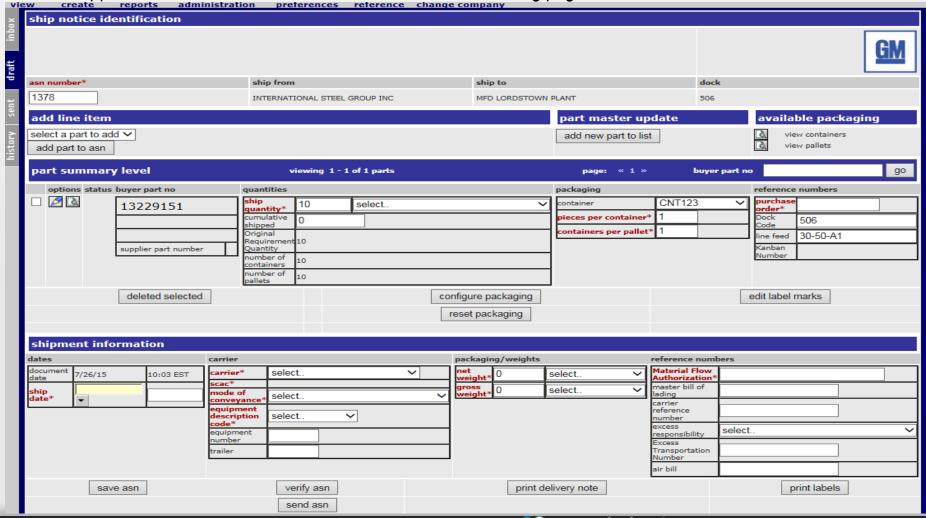

# 3.5.1 MGO Global version (2/6)

Step 6 MGO. Enter part summary level information (GM MGO Global version)

Many of the fields shown below are prefilled from either the Shipping Document (DELJIT) selected during the turnaround process or from the buyer part master.

- a) If needed enter the ship quantity if it is not the prefilled quantity.
- b) Select the proper uom if it was not prefilled.
- c) Enter the cumulative shipped quantity since the start of the inventory year.
- d) The Original Requirements Quantity is stored in a display only field as a reminder.
- e) An automatic calculation is done on the number of containers and pallets selected.

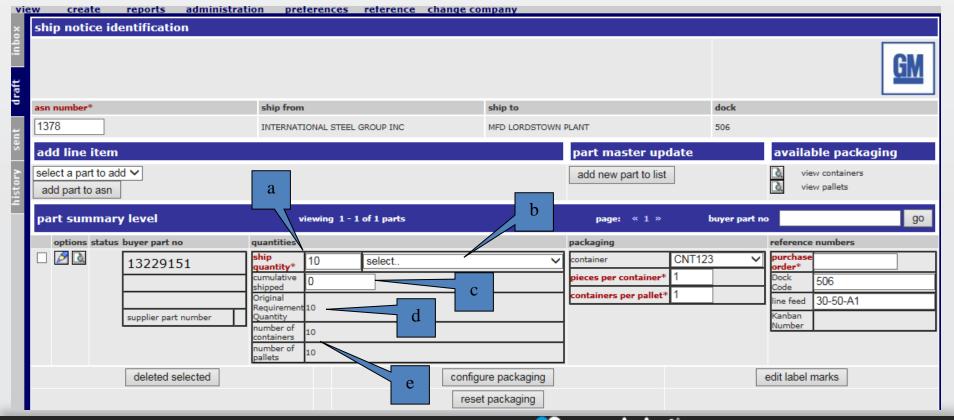

### 3.5.1 MGO Global version (3/6)

Step 6 MGO. Enter part summary level information (GM MGO Global version)

- f) If the container type field is empty (has 'select..') OR does not have a 8 character value then you should refer to the most recent matching Planning Document (DELFOR) and select it from the drop down list. If it is not in the drop down list perform step g below.

  Remember that if the container type was not available you must refer to the GM Supply Power Portal in the Supply Chain Contact section to get it corrected so future activities will work error free. Whatever value is finally in the container field will be used to automatically search the reference / containers table and use its corresponding 'package code' value to display in the Delivery Note and Shipping Labels.
- g) If the container you need is not in the reference / containers table you can click on the part edit icon to create it without leaving this flow. Refer to the reference / buyer part master table section in this guide.

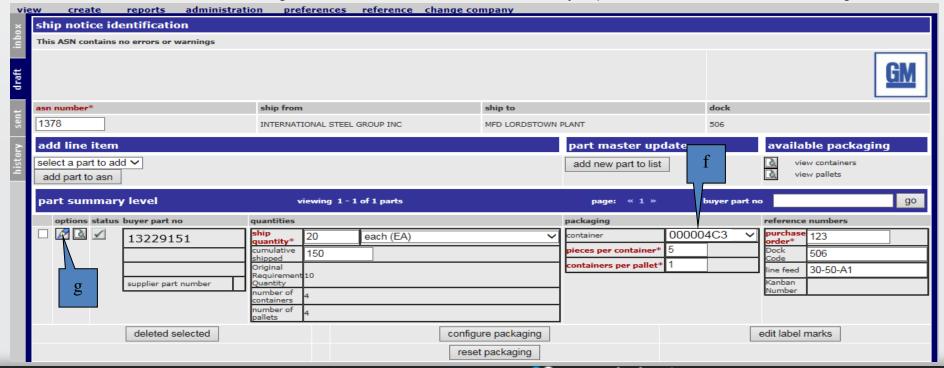

# 3.5.1 MGO Global version (4/6)

Step 6 MGO. Enter part summary level information (GM MGO Global version)

- i) If the reference buyer part master table for this part had been updated with packaging information, these container and pallet fields would be prefilled otherwise enter what is needed. For example if you shipped 30 pieces and each container held 5 pieces, enter 5 in the pieces per container field. The system will automatically calculate and display the number of containers needed. You are not allowed to ship partial containers without referring first to the GM Supply Power Portal in the Supply Chain Contact section to get permission.
- j) If the containers per pallet field does not have the correct value, correct it by clicking on the parts edit icon and enter it for current and future use or enter it manually. In this example the system calculated that because there were 2 containers per pallet, 3 pallets would be needed.
- Enter the purchase order, Dock Code and line feed. If they are not available correct it by clicking on the parts edit icon as the default entry for future and current use or enter it manually.

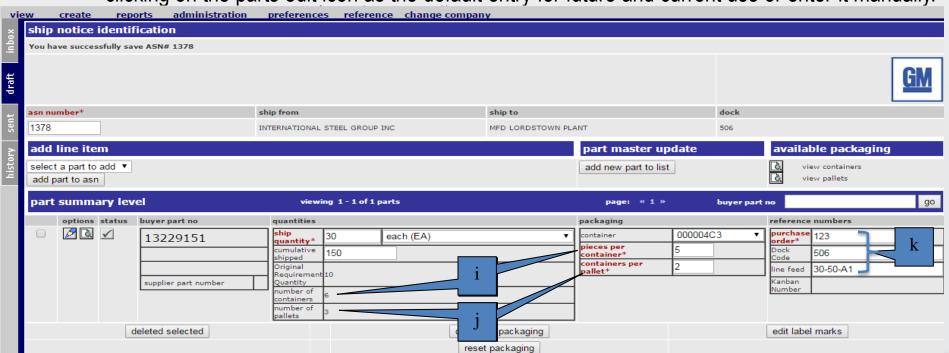

# 3.5.1 MGO Global version (5/6)

Step 6 MGO. Enter shipment information (GM MGO Global version)

- I) Enter the ship date and time.
- m) From the carrier drop down list select the carrier name. If the carrier name is not listed in the drop down list you will need to add the carrier by referring to the Setting Up Reference Tables / Carriers section of this document.
- n) The SCAC field will automatically be populated from the carrier table when you save, print delivery note or verify the ASN.
- o) Select mode of conveyance & equipment description from the drop down list
- p) If you enter a Trailer(TE) for the equipment description you will need to also enter a trailer identifier.

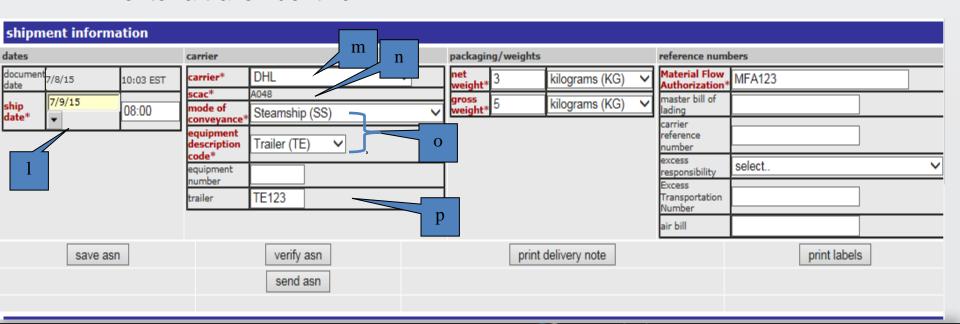

# 3.5.1 MGO Global version (6/6)

Step 6 MGO. Enter shipment information (GM MGO Global version)

- q) Enter Carrier Reference Number additional tracking number information
- r) Always enter Net and Gross weight in kilograms (KG).
- s) Enter Material Flow Authorization
- t) Enter remaining optional information if needed

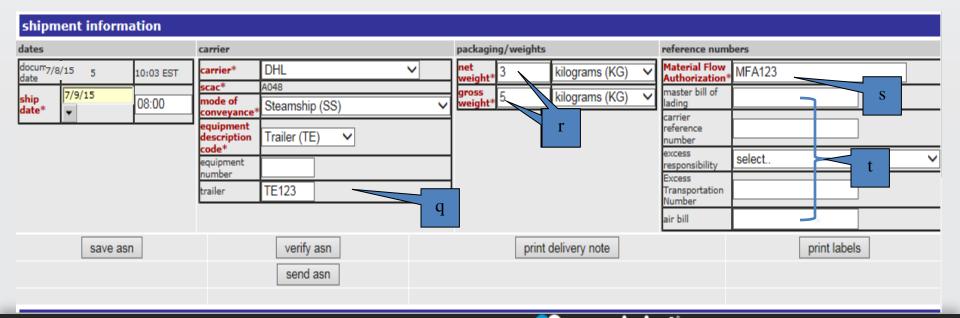

### 3.5.2 GM Korea version (1/2)

Step 6 GMK. Enter part summary level information (GM Korea suppliers)

With the exception of the Ship Direct capability most of the other GM Korea worksheet functions are the same as the MGO Global version so only the differences will be discussed.

- a) As shown in an earlier slide (titled GM MGO Korea Shipper) when both the Material Issuer and Ordered By fields are populated the Ship Direct process populates these fields automatically. You can if directed, manually select the required fields. The remaining is normal ASN processing.
- b) Unless directed otherwise you should always input the container as TRAY.
- c) The model year can be prefilled by the input shipper, buyer part master or manually entered

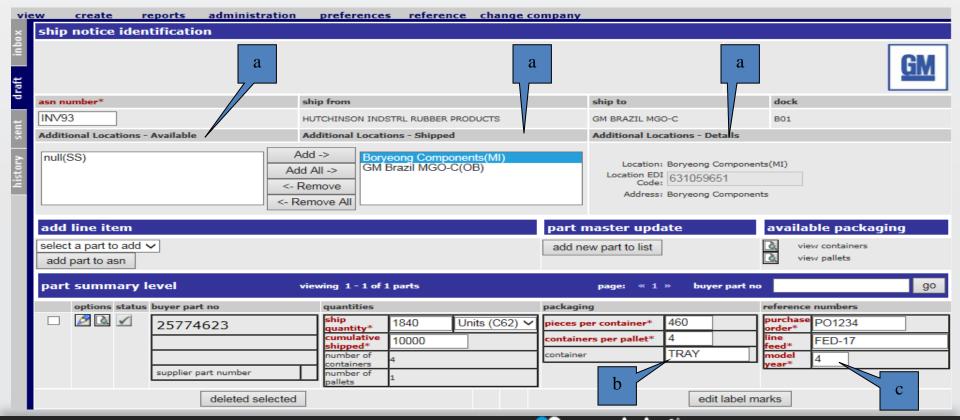

# 3.5.2 GM Korea version (2/2)

- Step 6 GMK. Enter shipment information (GM Korea)
  - d) Enter the expected delivery date and time.
  - e) Select the carrier information as in the GM MGO Global slide.
  - f) You must select the kilograms(KG).
  - g) Enter the carrier reference number and Invoice Number.
  - If you hover over the lading quantity it will display the number of pallets and its pallet type.

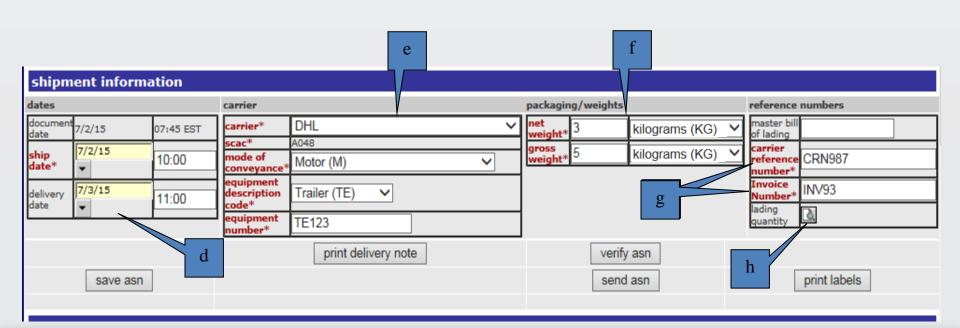

# 3.5.3 Common Functions in Creating ASN Turnaround (1/1)

Step 7. Both GM MGO Global and GM Korea from this step forward function the same way.

a) Verify the ASN by clicking on the verify ASN button errors. An error dialog pop-up window will appear if the ASN contains errors. This pop-up window will list the errors found in the ASN. The error icon(s) will also appear next to the field(s) in error. All fatal errors must be corrected before sending the ASN.

Note: The fields in red font are mandatory fields.

b) After all the errors are corrected you should click on the print labels button to review the

shipping barcode labels to make sure they represent what you want.

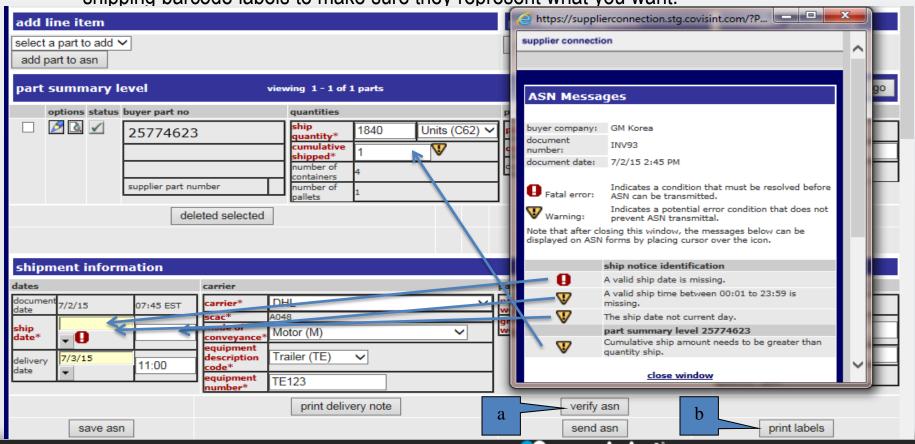

### 3.6 ASN Processing – Printing Barcode Labels (1/5)

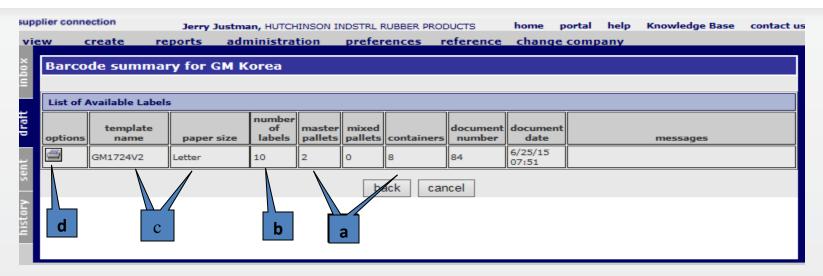

#### Step 8a. Printing Barcode Labels

- a)The label summary screen identifies the template used, paper size, total number of containers and pallets for which labels will be created.
- b) The number of labels field identifies how many sheets of label stock will be needed.
- c)The template name and paper size for normal use is 'GM1724V2' and 'Letter' which will print on standard 8 1/2x 11 inch paper. Designated suppliers based on container requirements may see a template name of GMEGTLSTDV2 for standard formatting on A5 label stock or GMEGTLKLTV2 formatted for a shorter but wider label on A5 stock.
- d)Clicking the printer icon will display the labels in PDF format.

#### Step 8b. Label Placement

Two identical labels are printed on each sheet. Each container must have two labels placed on it at adjacent corners. The sequence of printing labels is: all container labels designated for that pallet followed by a master pack label for that pallet repeated as many times as necessary.

# 3.6 ASN Processing – Printing Barcode Labels (2/5)

Step 9. Sample GM1724V2 Container Label from inbox folder Shipping Document

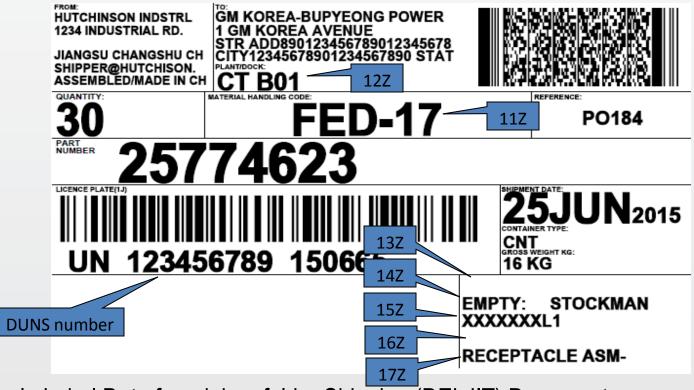

Sample Label Data from inbox folder Shipping (DELJIT) Document

| Label Data |                  |
|------------|------------------|
| 11Z        | FED-17           |
| 12Z        | CT B01           |
| 13Z        |                  |
| 14Z        | EMPTY: STOCKMAN: |
| 15Z        | XXXXXXXL1        |
| 16Z        |                  |
| 17Z        | RECEPTACLE ASM-  |

Additional Shipping Document Label Data is loaded from the DELJIT PCI segment fields as shown to the left.

### 3.6 ASN Processing – Printing Barcode Labels (3/5)

Step 10. Sample <u>GMEGTLSTDV2</u> Container Label from inbox <u>Shipping</u> Document. The GMEGTLSTDV2 label is only used by designated suppliers to meet container packaging requirements and is formatted for A5 label stock. It contains most of the same information as the globally used GM1724V2 label but displayed in a slightly different format.

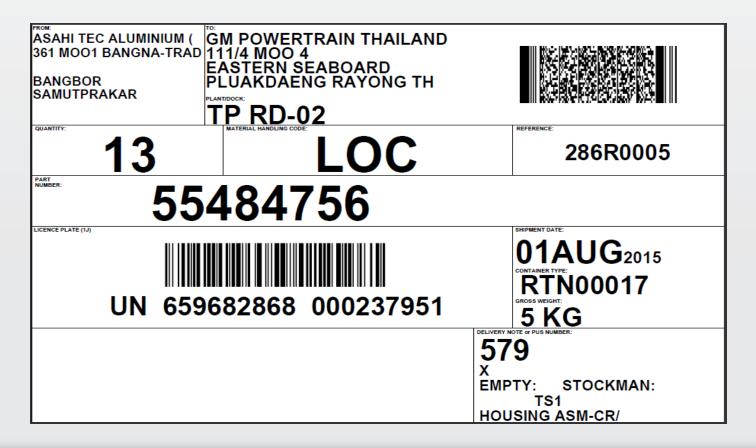

# 3.6 ASN Processing – Printing Barcode Labels (4/5)

Step 11. Sample GMEGTLKLTV2 Container Label from inbox Shipping Document.

The GMEGTLKLTV2 label, commonly called a small label because it is shorter than the standard one is only used by designated suppliers to meet container packaging requirements and is formatted for A5 label stock.

It contains most of the same information as the globally used GM1724V2 label but displayed in a slightly different format.

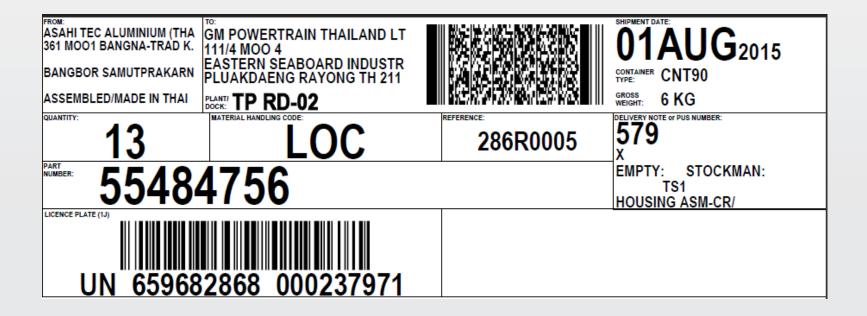

# 3.6 ASN Processing – Printing Barcode Labels (5/5)

- Step 12. Sample GM1724V2 Master Label from inbox Shipping Document
  - a) In this example the previously shown container weighed 16KG.
     There were 4 containers per pallet so the total weigh so far is 64KG.
     The pallet itself weighed 2KG so the GROSS WEIGHT is now 66KG.
  - b) There were 4 containers with 30 pieces each so its total is 120.
  - c) Number of containers on this pallet.
  - d) Number of pieces in each container.

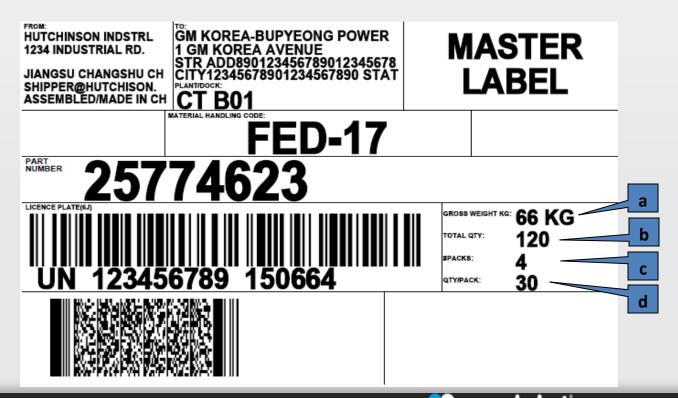

# 3.7 ASN Processing – Sending the ASN (1/1)

Step 11. After reviewing the ASN worksheet, Delivery Note and Shipping Labels you are ready to send the ASN by clicking on the send asn button.

| shipment information |         |           |                                                  |             |      |                     |                  |   |                |                   |                                    |        |  |   |
|----------------------|---------|-----------|--------------------------------------------------|-------------|------|---------------------|------------------|---|----------------|-------------------|------------------------------------|--------|--|---|
| dates                |         |           | carrier                                          |             |      | packaging/weights   |                  |   |                | reference numbers |                                    |        |  |   |
| document<br>date     | 7/26/15 | 10:03 EST | carrier*                                         | DHL         |      | ~                   | net<br>weight*   | 3 | kilograms (KG) | ~                 | Material Flow<br>Authorization*    | MFA123 |  |   |
| ship<br>date*        | 7/9/15  | 08:00     | mode of                                          | Steamship   | (SS) | ~                   | gross<br>weight* | 5 | kilograms (KG) | ~                 | master bill of<br>lading           |        |  |   |
| uute                 | •       |           | conveyance*<br>equipment<br>description<br>code* | Trailer (TE |      |                     |                  |   |                |                   | carrier<br>reference<br>number     |        |  |   |
|                      |         |           | equipment<br>number                              |             |      |                     |                  |   |                |                   | excess<br>responsibility           | select |  | ~ |
|                      |         |           | trailer                                          | TE123       |      |                     |                  |   |                |                   | Excess<br>Transportation<br>Number |        |  |   |
|                      |         |           |                                                  |             |      |                     |                  |   |                |                   | air bill                           |        |  |   |
| save asn             |         |           | verify asn                                       |             |      | print delivery note |                  |   |                |                   | print labels                       |        |  |   |
| send asn Send ASN    |         |           |                                                  |             |      |                     |                  |   |                |                   |                                    |        |  |   |

After sending the asn a confirmation screen will be displayed.

You can return to the main menu to perform the next activity or review the sent folder if needed to record any information like the reference number or date/time sent.

# 3.8 ASN Processing – Reviewing Sent Folder (1/1)

Additional action buttons within the Sent Folder

**Print or View the Delivery Note** – From the Sent folder you can view the delivery note by clicking on the printer icon next to the ASN you want.

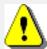

**Resend the ASN** – Click on the bidirectional arrow icon next to the ASN you wish to resend. Before resending the ASN verify that GM has not received your ASN. Sending a duplicate ASN to GM will reject in their application.

**Reactivating the ASN** - Allows the user to create a new draft ASN with information pulled from the originally sent ASN to add a new or remove an existing part number.

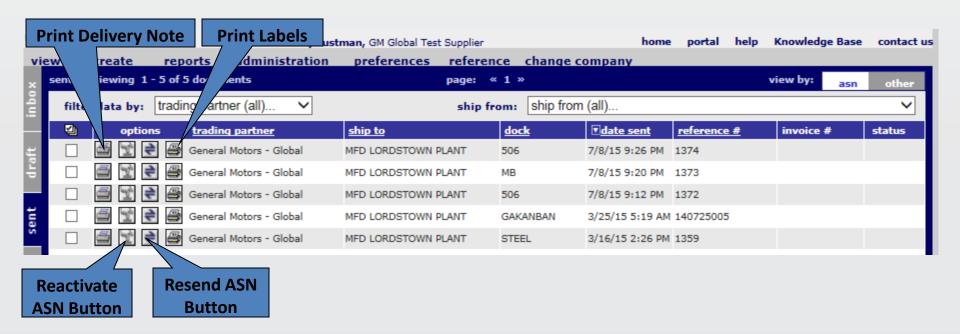

# 4.1 Missing Weight or UOM KG

Review to the section on configuring the reference / buyer part master, container and pallet tables.

Because containers and pallets can be assigned by ship from, ship to and dock combinations the easiest way to correct this is while trying to create an ASN because that process already includes those three variables.

Click on the part edit icon to display if it has a container type associated with it and if not add the correct container type.

Click on edit the container type to check if the tare weight uom is set to KG and if not change it. Check if the tare weight is zero, correct and save it.

Also check if the part screen has a pallet identified. If not, click on add pallet. Click on edit the pallet type to check if it has the pallet weight uom set to KG and if not change it. Check if the pallet weight is zero, correct and save it.

Save the part screen you've been working on and return to the ASN worksheet and click on save ASN. Now when you preview the shipping labels the weights and KG uom should be present.

#### 4. How Can I Fix Issues?

### 4.2 Missing Duns In License Plate Barcode

Go to the administration tab and click on administer company and then ship froms.

a) Click on the options item for the proper ship from location you're trying to correct (there may be multiples).

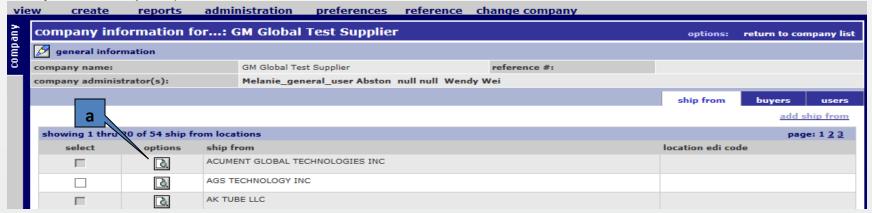

b) Click on the 'general information' icon in the upper left corner.

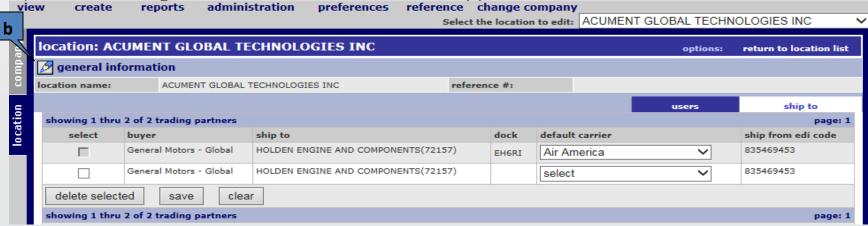

Correct the reference # field (3<sup>rd</sup> row down).

Click save and return to the ASN worksheet and print the label and the DUNS should display correctly in the label now.

### 4.3 Updating or adding Ship-from or Ship-to Locations

- Sometimes the Ship-from or Ship-to information in the Delivery Note or the Shipping labels are found not to be correct (or current) and need to be updated.
- Suppliers can not add, change, or delete this information so the Covisint Service Desk must be contacted either via email or phone as described ticket in the Viewing Support and Training section earlier in this document.
- Describe exactly what must be changed and why.
- If the request also affects other suppliers like changing the Ship-to information you will be asked the name of the GM Regional Contact (found in the GM Supply Power Portal in the Supply Chain Contact section) authorizing this request.

### **Covisint Support Information**

- Link to the Covisint contact us page for Messaging Support:
- https://portal.covisint.com/web/supportmessaging/contactus
- Europe Service Desk +49 6102 57970-0
- Hours of Operation 08:00 17:00 hours (CET)
- Asia Service Desk 86-21-6171-3290
- Hours of Operation 08:00 18:00 hours (CST)
- North America Service Desk 877-884-5775
- Hours of Operation 07:00 19:00 hours (EST)
- EMAIL for all service desks: <u>support@covisint.com</u>
- Link to CRT Ticketing application: <a href="https://crt.covisint.com/">https://crt.covisint.com/</a>
- Link to instructions on how to submit a CRT Ticket: <a href="http://www.covisint.com/robohelp/crt/CRT.htm">http://www.covisint.com/robohelp/crt/CRT.htm</a>
- Covisint GM Supply Power Level 1 Service Desk 866-273-5038

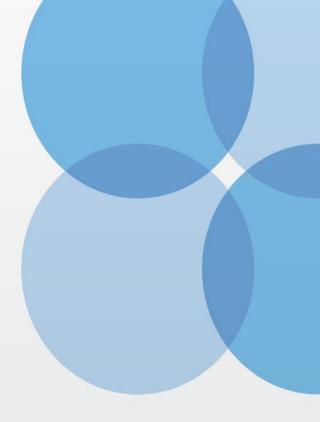

Thank you